1.

## Soubory uložené na disku CD **DVD** 2. Soubory uložené na disku CD D D  $\Box$  $\Box$  $\Box$  $\Box$  $\Box$ AcroRead ADCS Autorun  $BA$ **BNServer**  $CG$ CsideClient D  $\Box$  $\Box$ D  $\Box$  $\Box$ D Devkit  $_{\text{Doc}}$ GanttServer Nas  $NEP$ Nodbc Outlook 嘈  $\mathbb{P}$ EQ. 뺌  $\Box$  $\Box$  $\Box$ Server Sql\_esp Changes in nav\_50sp1\_...<br>NAV CZ ... autorun autorun Changes in<br>NAV 5 0 SP1  $3.$ Soubory uložené na disku CD Složka souborů Common GlobalAssemblyCache Složka souborů ISSetupPrerequisites Složka souborů Microsoft Components Složka souborů program files Složka souborů System Složka souborů System32 Složka souborů Windows Složka souborů Microsoft Dynamics NAV 5.0 SP1 CSIDE Client cs-CZ 5 948 kB Balíček služby Wind... Microsoft Dynamics NAV 5.0 SP1 CSIDE Client cs-CZ<br>Microsoft Dynamics NAV 5.0 SP1 CSIDE Client cs-CZ<br>Microsoft Dynamics NAV 5.0 SP1 CSIDE Client en-CZ 1 kB Adobe Acrobat Doc... 5 944 kB Balíček služby Wind... 1 kB Adobe Acrobat Doc...

4.

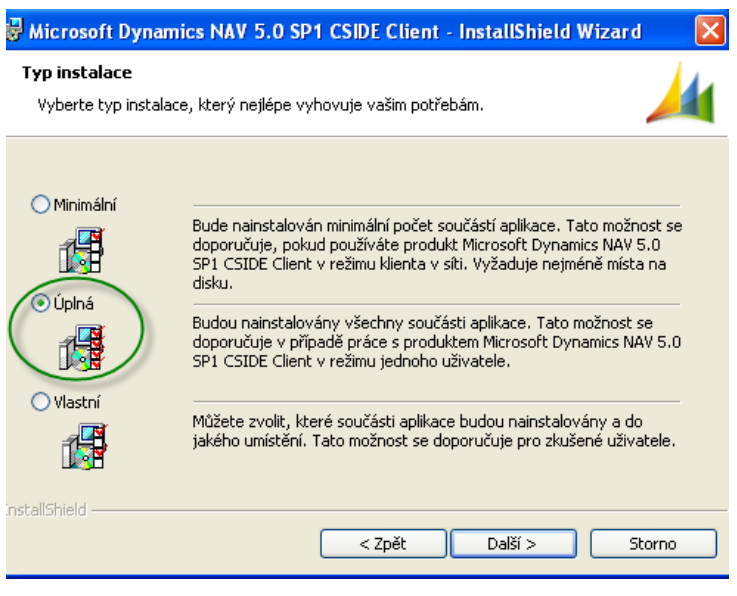

5.

Další a Nainstalovat

6.

Objeví se tam jedna chyba a tu je potřeba "odklepnout" = ignorovat

7.

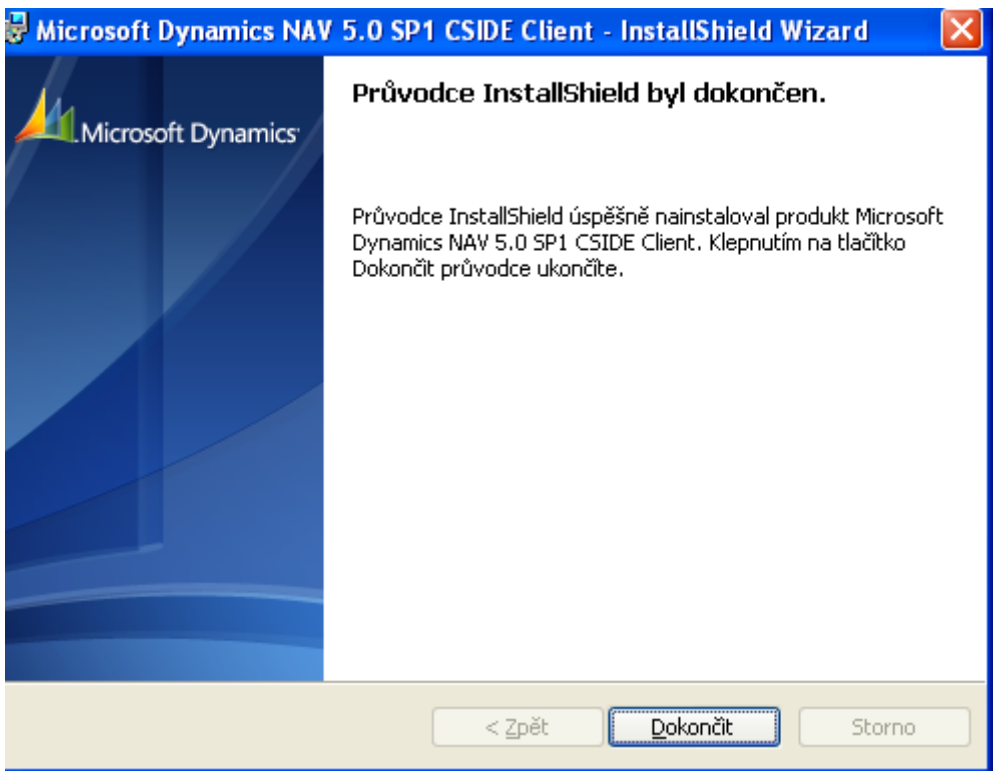

- 8. Programy->Microsoft Dynamics NAV->CSIDE Client
- 9. Pokud se NAV automaticky nepřipojí k databázi, pak viz bod 10 a dále.

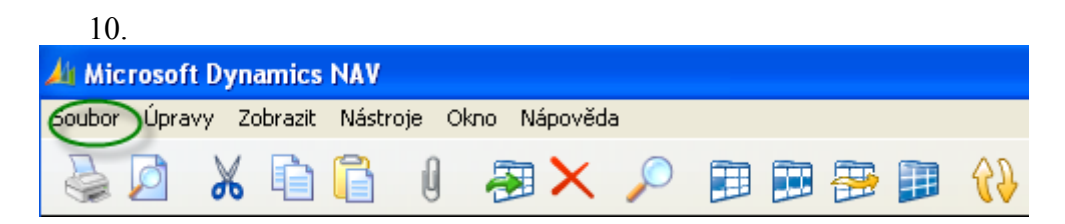

11.

Soubor->databáze ->otevřít

11.

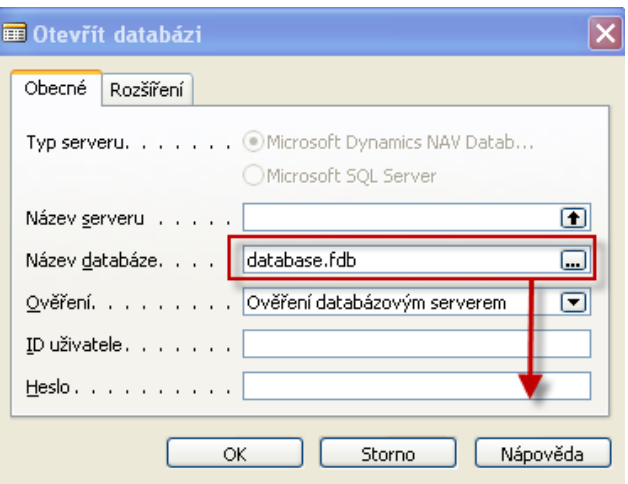

## 12.

Rozkřiknutím tlačítka se třemi tečkami se dostaneme postupně k databázi

C: ->Program Fines ->MS Dynamics NAV->CSIDE Client->databáze, kterou zvolíme

Otevřít a OK